## SHPI **Patient Level Data Quick Guide Series**

## USER ACCOUNT ADMINISTRATOR (UAA) **Part 2: Associate User to Multiple Facilities**

## **Patient-Level Data User Administration** Home **Request Extensions <sup>2</sup>** 1. Log in to SIERA. 2. Click on the User Administration tab. **My Profile** 3. If the person is a new user, select **Home** *Add a User* from the drop down. **Change My Password** 4. If the user is already assigned to a **OSHPD ID Facility Name** facility, choose *Facility Users* and go **4Facility Users**  $\blacksquare$  Show/ Report directly to step 8 below. **Add a User 3**

5. On the Add a User page, complete as many fields as possible for the user. Fields with an asterisk (\*) are required. Note: once you create a user account, only the user can change their email address.

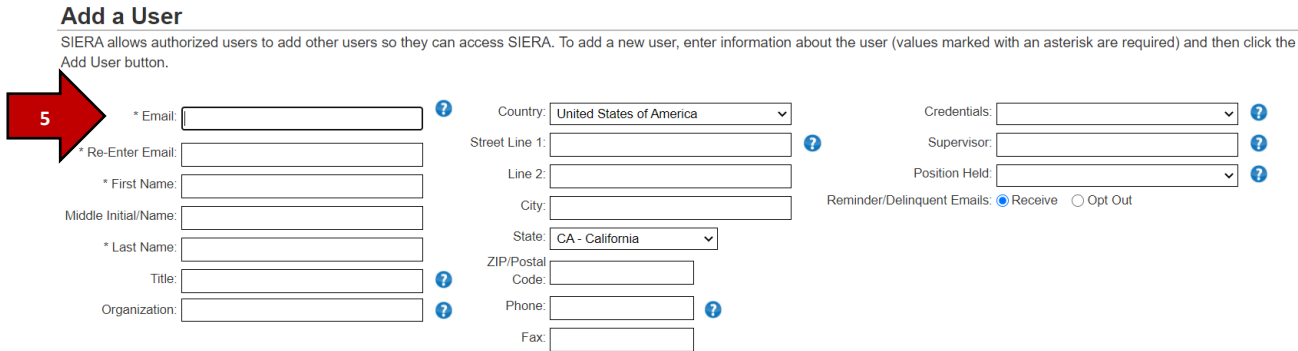

6. Below the form, check the box for each facility you want the user to have access to. You must select at least one facility. You can also designate a user as Primary Contact or Secondary Contact by checking the appropriate box. For information on designating a Facility Administrator, see Change [Assigned](https://oshpd.ca.gov/document/change-assigned-contacts-guide/) Contacts guide.

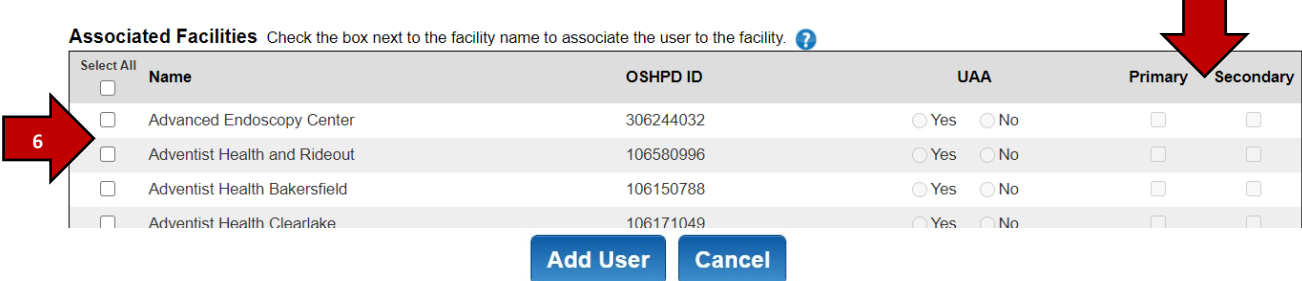

- 7. When completed, click Add User. Add User The user will get an email with information on how to access the system and complete their user profile. Please refer them to th[e Log in to SIERA](https://oshpd.ca.gov/document/log-in-to-siera-guide/) guide.
- 8. If the person is already a user, you can assign them to additional facilities on their profile page. Once you've chosen *Facility Users* in step 4 above, it will bring you to a screen where you can choose the facility the user is associated with from the drop-down list.

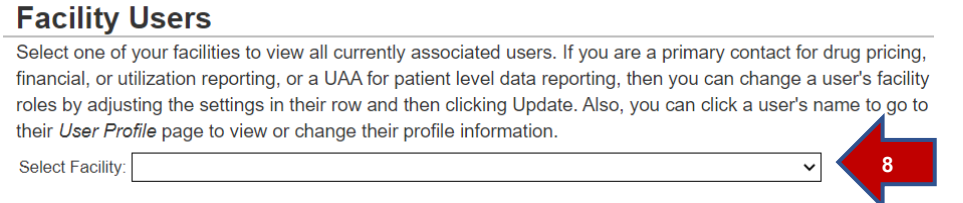

9. After selecting a facility, the list of users associated with that facility will appear. Click on the name of the user you wish to associate with additional facilities.

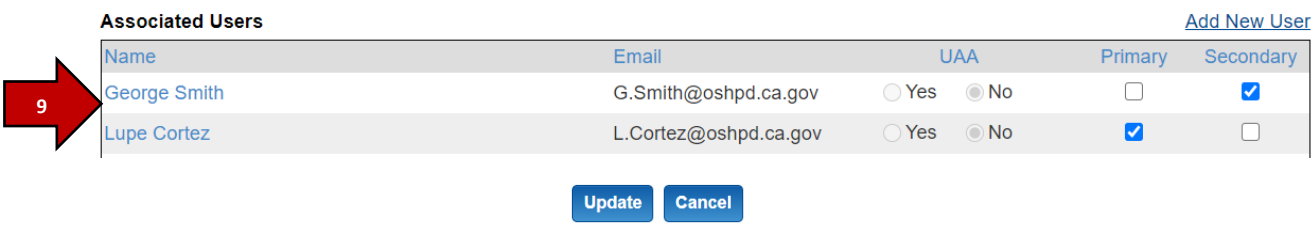

- 10.After clicking on a name, you will see the user's profile page. At this point, you can refer to step #6 above to associate the user to additional facilities listed at the bottom of the page.
- 11. Choose update when you have chosen all applicable facilities you want to add to the user's profile.

**Update** 

The user is now associated with all the facilities chosen. You can confirm this on the User Profile page. If at any step you are experiencing difficulties in associating your user to a facility, contact your assigned analyst.